## **How To:**

## **Update Temporary/Special Hours in Google My Business**

1

 $\overline{\mathbf{2}}$ 

Log in to your Google My Business account at<https://www.google.com/business/>. If you do not know how to access your Google My Business account, the Mt. Hood Territory team can help. Contact Ithaca Janzen at [ithaca@mthoodterritory.com](mailto:ithaca@mthoodterritory.com).

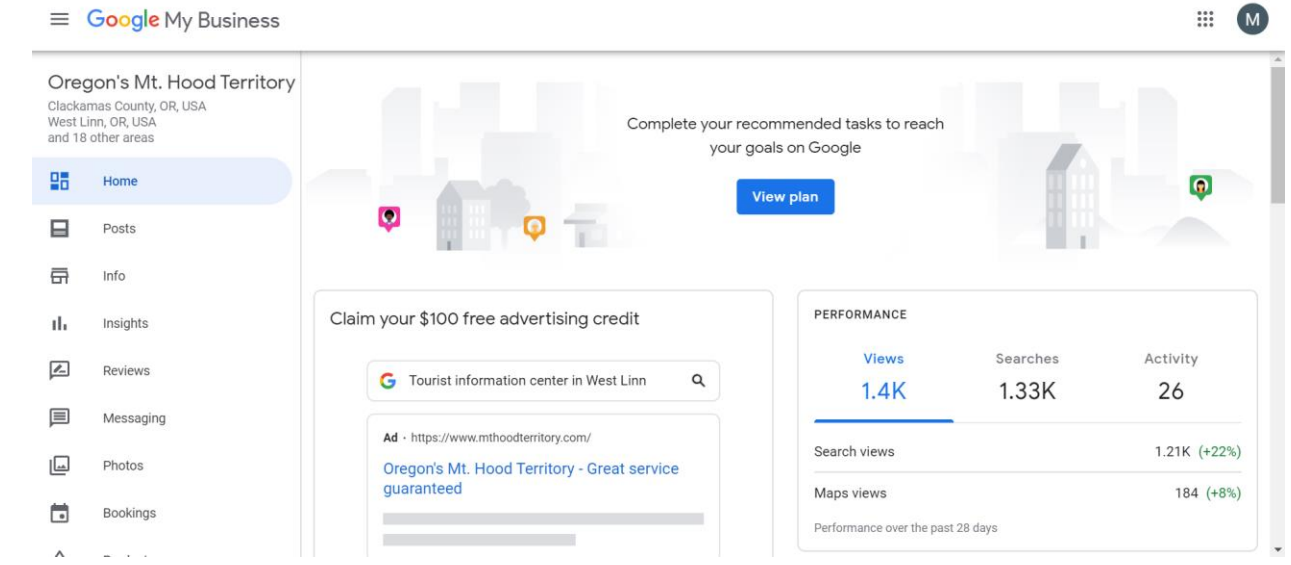

To update your business information click INFO in the left menu. Scroll down the page to find hours.

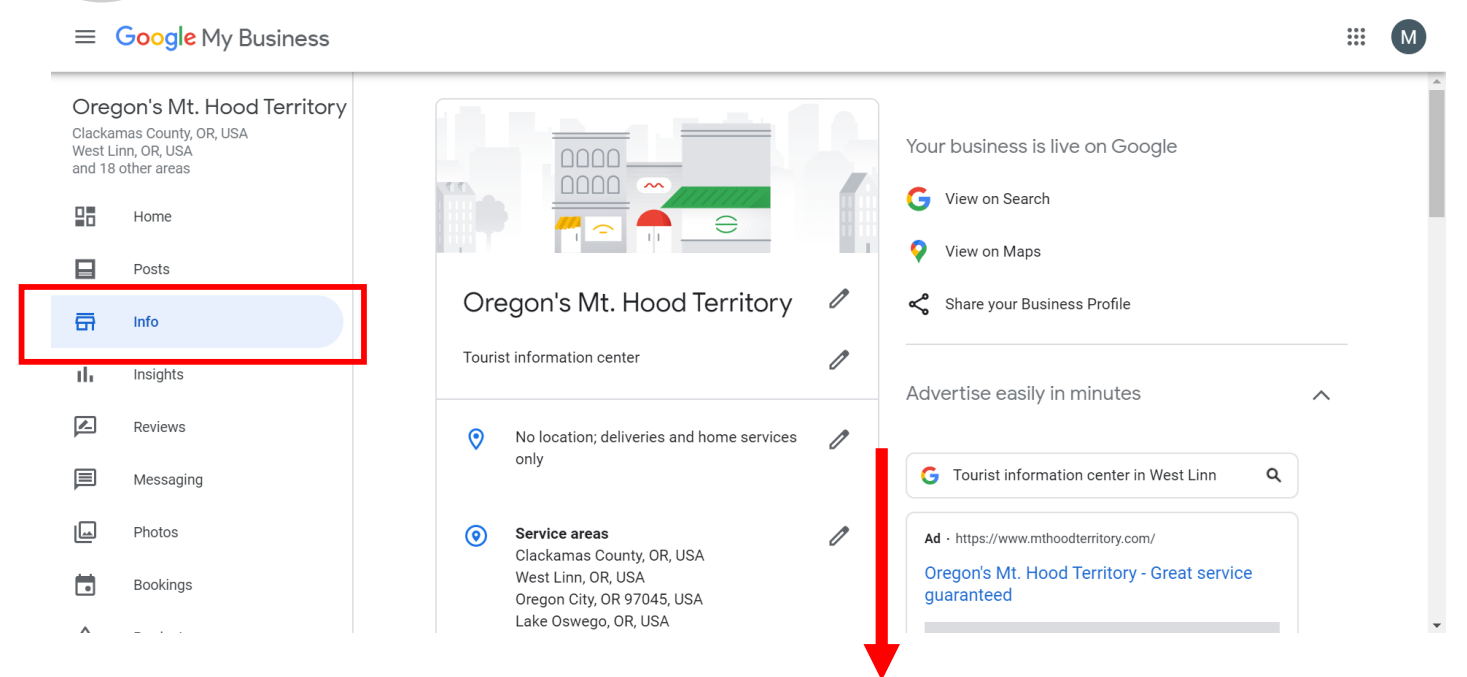

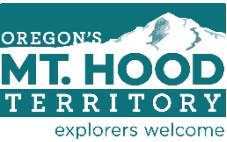

4

For long-term schedule changes, you can update your REGULAR HOURS(shown below Sunday – Saturday). You can also use the ADD SPECIAL HOURS section to update hours only for certain days (it will require you to enter the schedule one date at a time in the Special Hours section).

**Please note**: If you change your Regular Hours to indicate you are closed every day, Google will list your business as permanently closed. To indicate a short-term closure you will need to use the Special Hours section. If you are temporarily closed for business, we recommend setting your regular hours to be open only one day/week. Then you can use the Special Hours to override that single date each week for the duration of your closure.

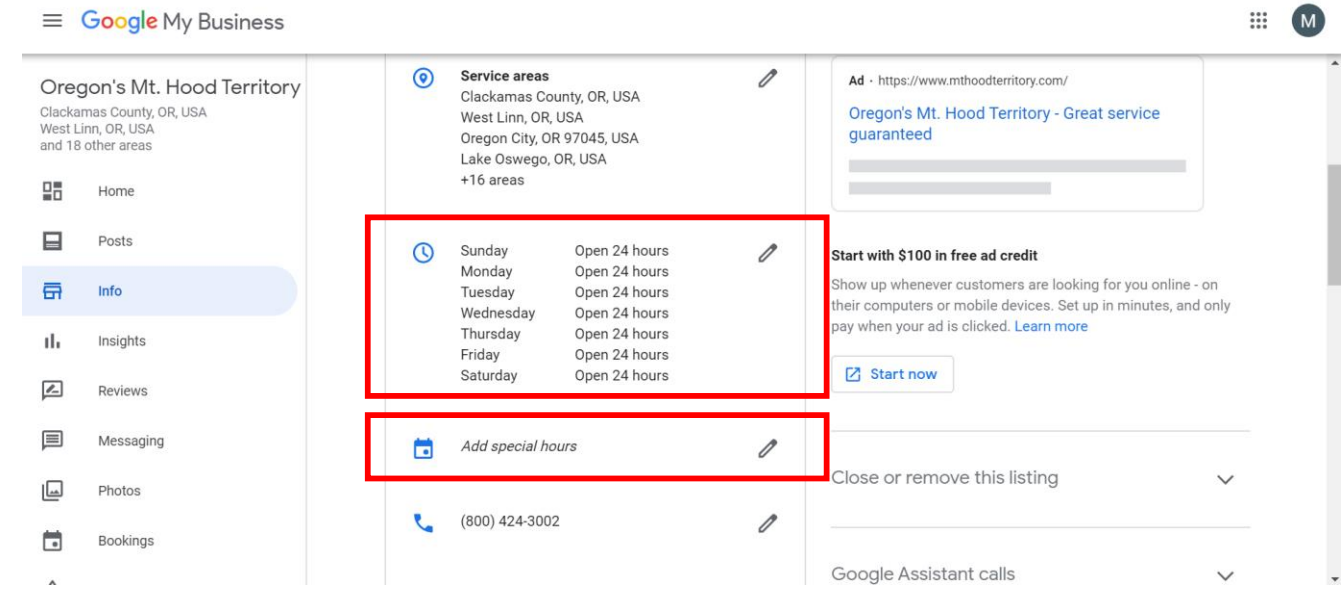

In the Special Hours tab you can update your hours for specific dates. Use the blue toggle to indicate that you are CLOSED on an identified date, or set the toggle to OPEN to enter special hours. You can use ADD NEW DATE as many times as needed to complete your special hours schedule. When finished, click APPLY.

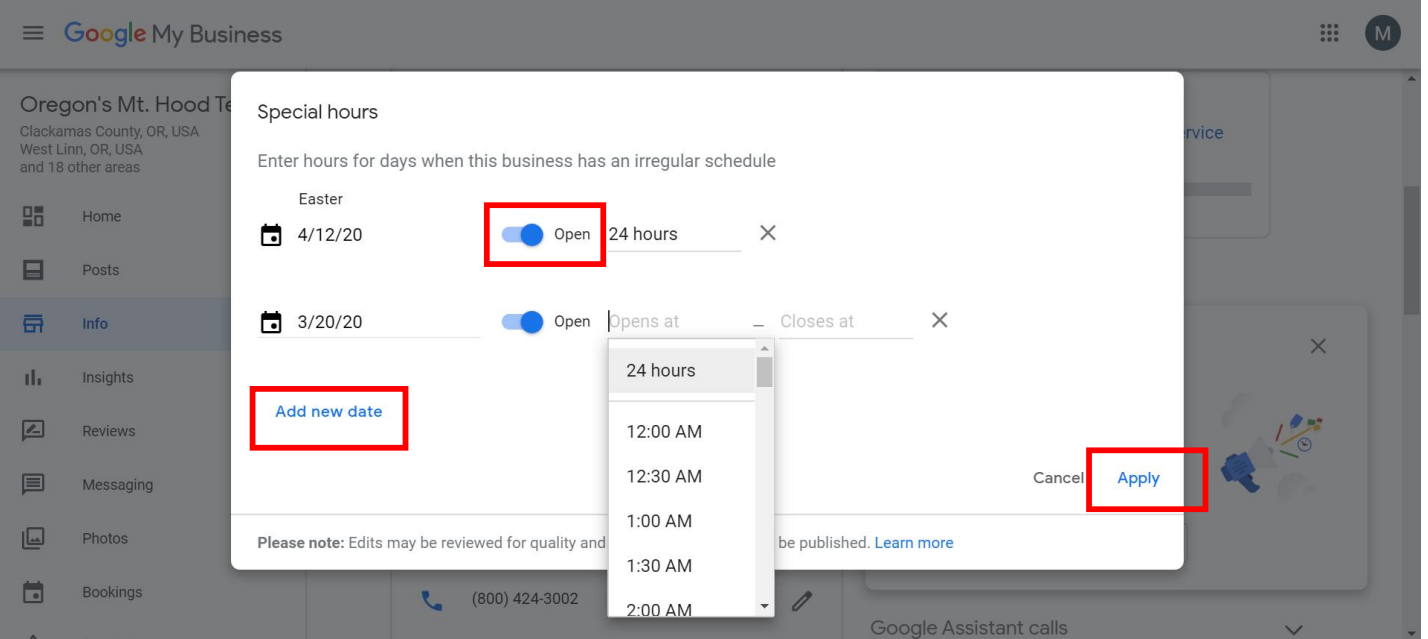

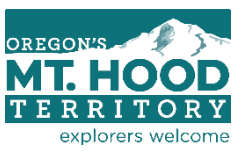

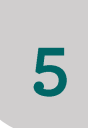

6

When you update information in Google My Business there is usually a short period for Google to review the changes you made. During that time your information will be UNDER REVIEW, and will not appear live in Google results until it has been approved (usually less than 24 hours).

## $=$ **Google My Business**

below hours, information and reviews.

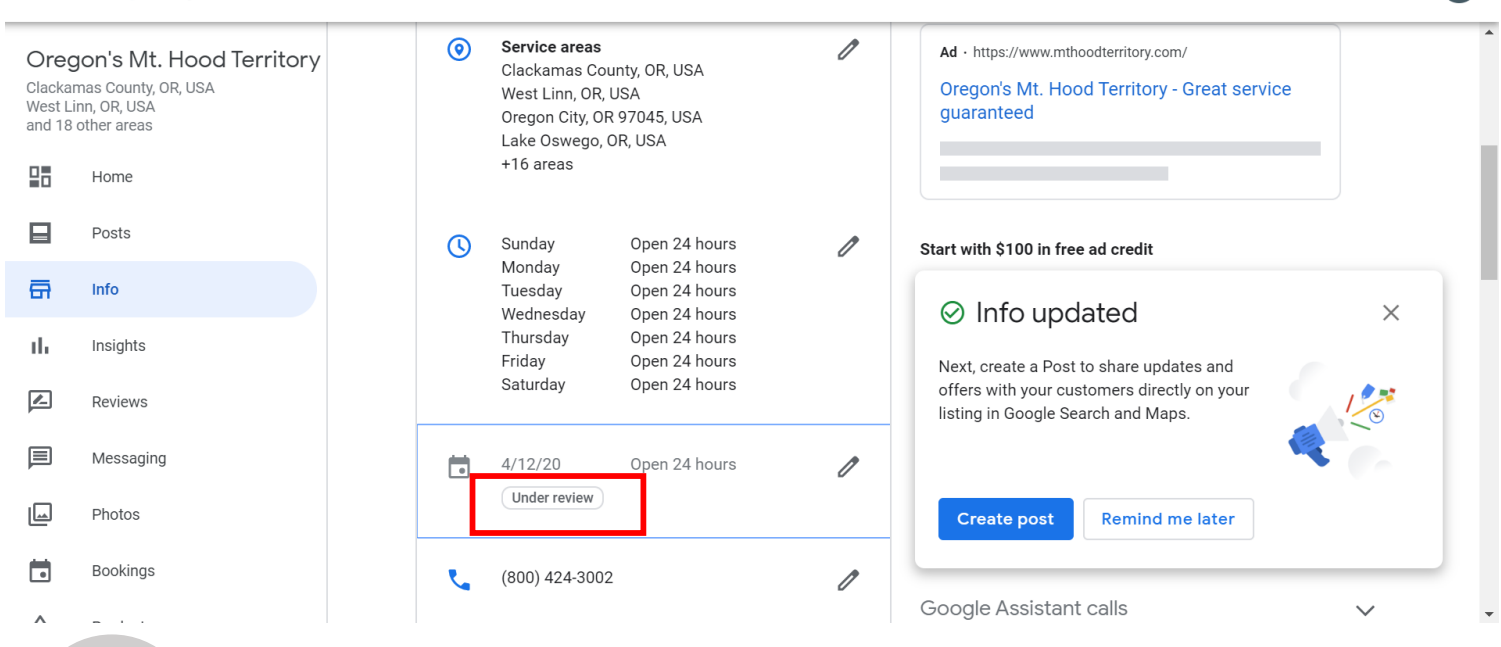

If you would like to provide some additional context about your current business hours (ie. by appointment only; carryout orders only, etc.), you can add that to your DESCRIPTION, also in the INFO tab. Scroll down past hours to edit this text blurb about your business with any relevant information. If your information is changing often, you could also include a "Last Updated" date here.

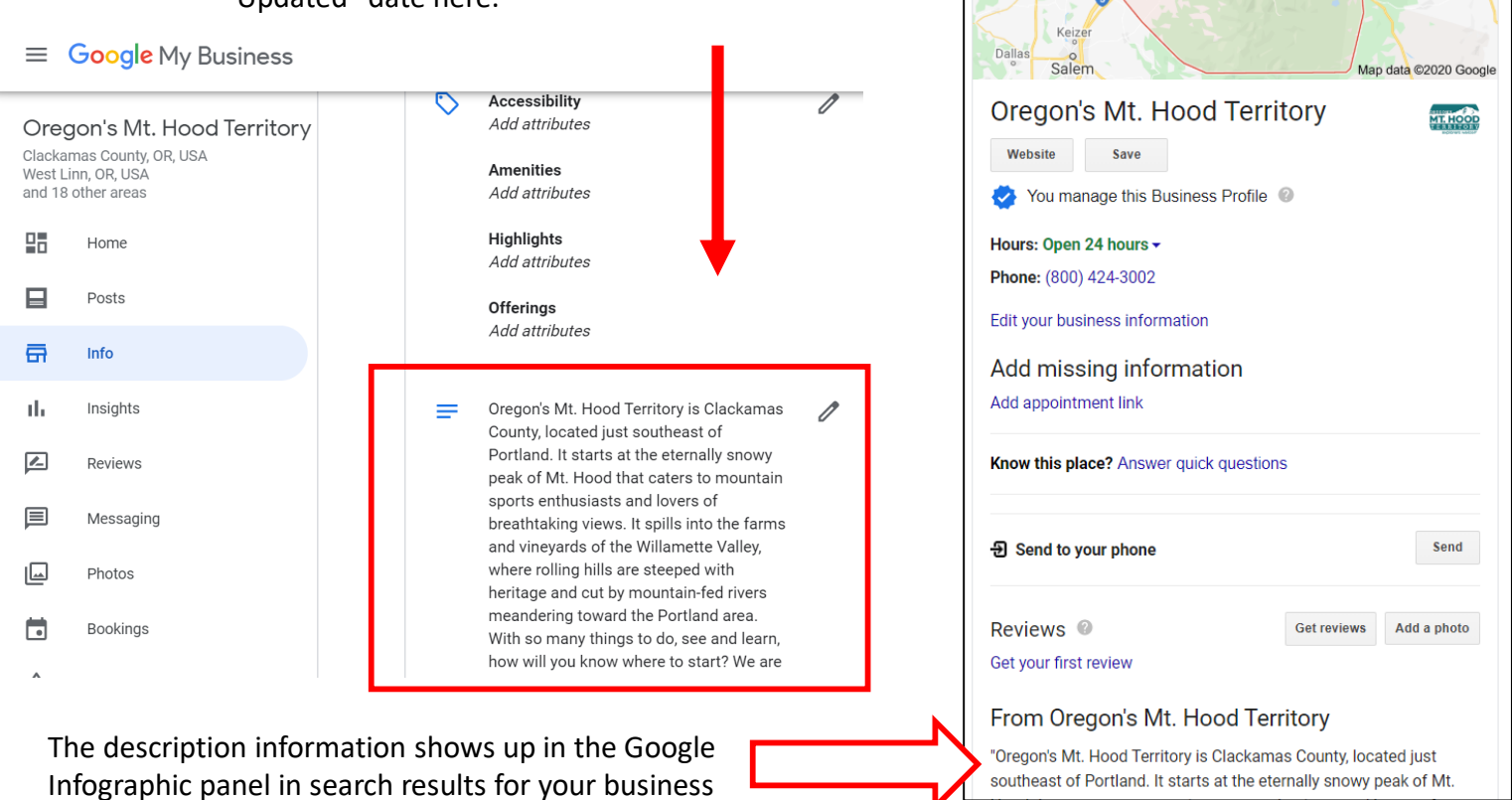

OREGOI explorers welcome

 $\mathbf{ii}$